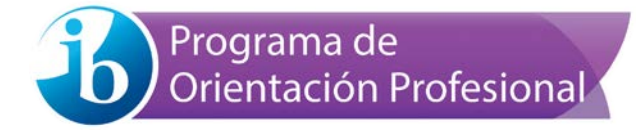

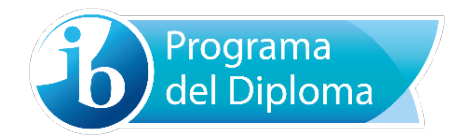

# **Guía de usuario del sistema de carga de trabajos en formato electrónico**

Versión: 2-0 (15 de noviembre de 2017)

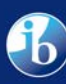

## Índice

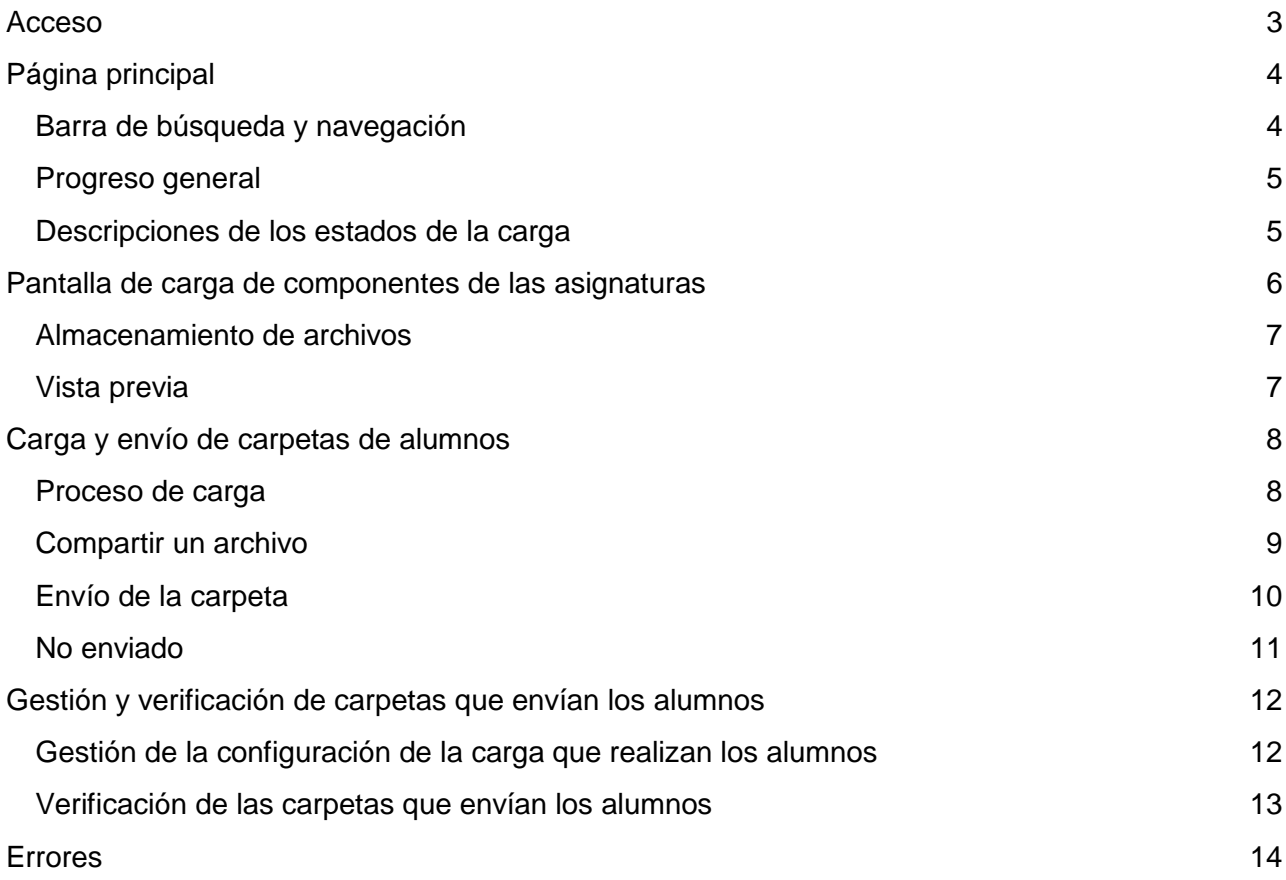

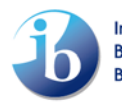

## <span id="page-2-0"></span>**Acceso**

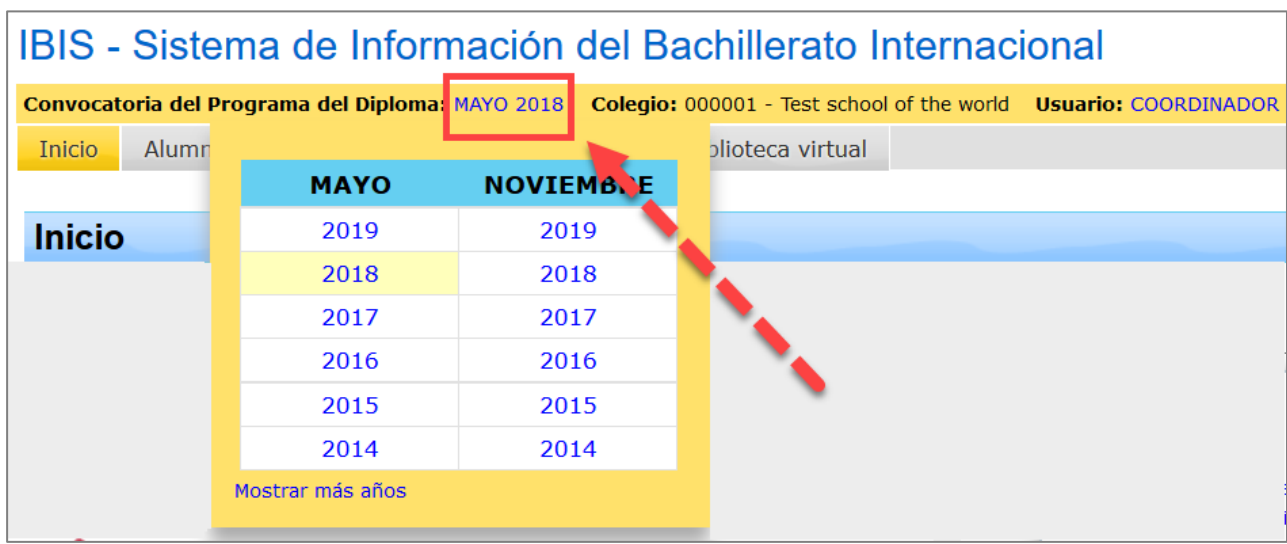

Ingrese en [ibis.ibo.org](https://ibis.ibo.org/?language=SPANISH) y seleccione la **Convocatoria** actual en la zona amarilla.

Para abrir el sistema de carga de trabajos en formato electrónico, seleccione **Asignatura > eCoursework** o, si es profesor, haga clic en la ficha **eCoursework.** El sistema de carga de trabajos en formato electrónico se abrirá en una nueva ficha.

El coordinador puede crear en IBIS cuentas de profesores. Para ello, debe utilizar la opción **Colegio > Mantenimiento de datos del personal del colegio.** Después de crearse la cuenta del profesor, se pueden asignar asignaturas mediante la opción **Colegio > Mantenimiento de datos del personal del colegio > Profesores de las asignaturas.**

Los profesores solo podrán cargar carpetas de las asignaturas que tengan asignadas.

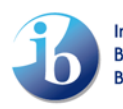

## <span id="page-3-0"></span>**Página principal**

La **página principal** ofrece información general del trabajo que se debe cargar, así como una imagen gráfica del progreso general de la carga. Desde la **página principal** se puede acceder a las pantallas de carga de componentes. Para ello, se hace clic en un **alumno**, un **componente de una asignatura** o **el estado de la carga**.

NOTA: Los componentes de evaluación interna solo aparecerán en el sistema de carga de trabajos en formato electrónico después de que el ingreso de puntuaciones, la selección muestras y la introducción de criterios se completen en IBIS.

#### <span id="page-3-1"></span>**Barra de búsqueda y navegación**

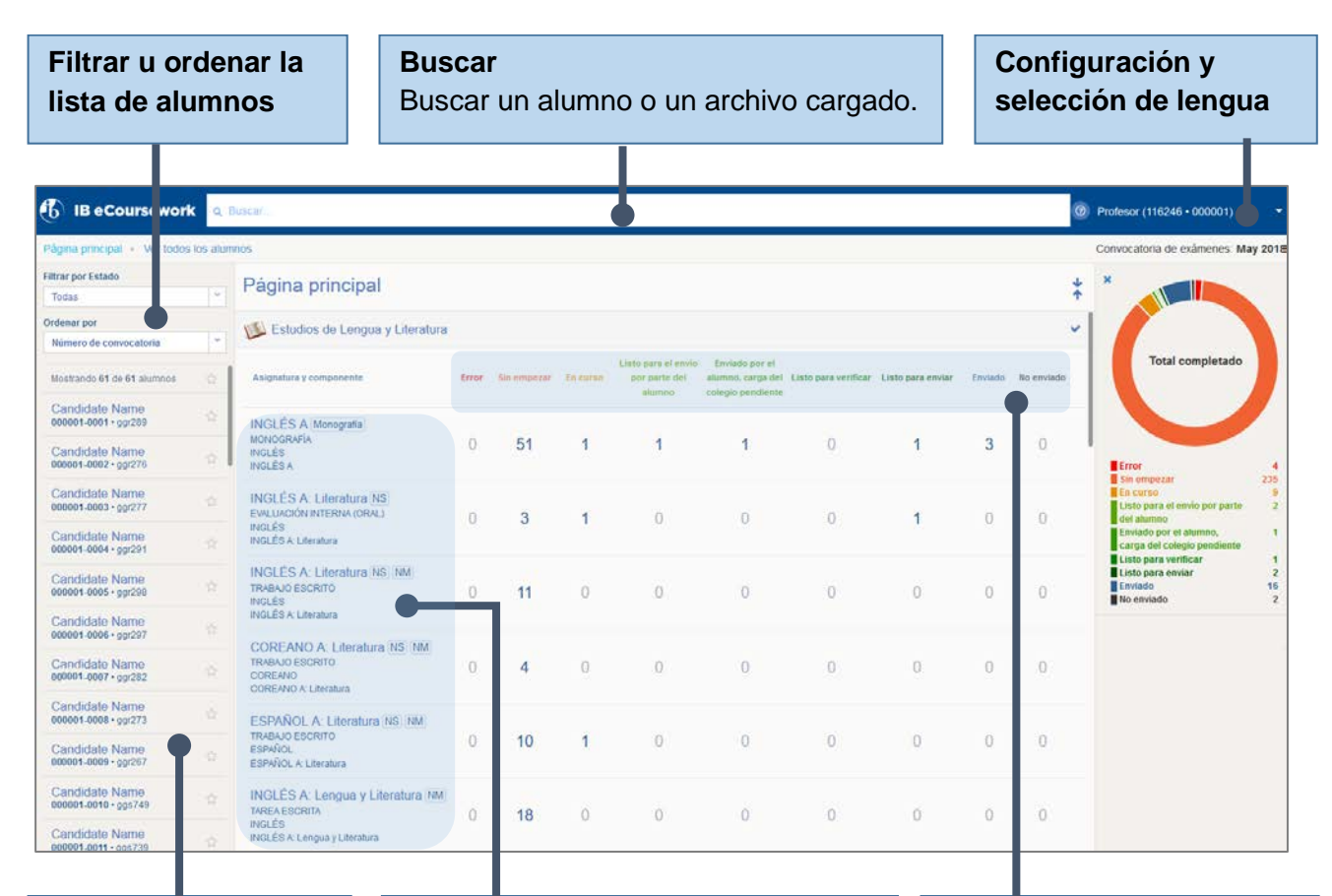

**Lista de alumnos** Haga clic en un alumno para acceder a todas sus carpetas.

**Componentes de las asignaturas** Haga clic en un componente para acceder a todas las carpetas de los alumnos para ese componente específico. Los componentes que se muestran en la página principal se enumeran en orden de grupo de asignaturas.

**Estado de la carga** Muestra el número de carpetas de alumnos por estado de carga de cada componente de la asignatura. Para acceder a las carpetas, haga clic en el número.

j

## <span id="page-4-0"></span>**Progreso general**

En la página principal, hay un panel de progreso general que proporciona estadísticas acerca del estado de las cargas de carpetas.

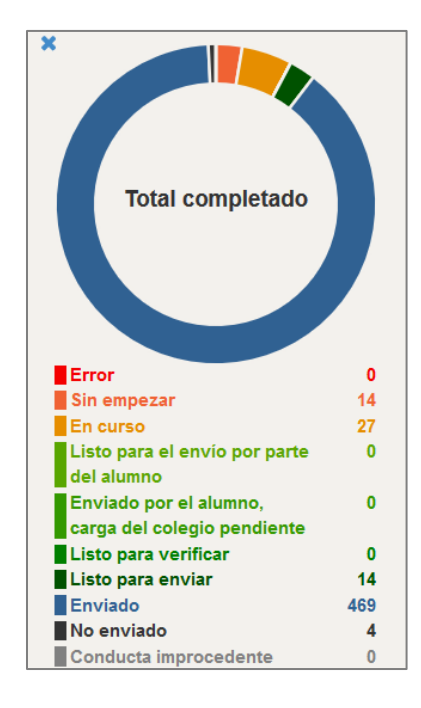

## <span id="page-4-1"></span>**Descripciones de los estados de la carga**

En el proceso de carga se utilizan los siguientes estados. Los estados que aparecen resaltados solo se utilizan cuando los alumnos cargan trabajos de clase para sus propias carpetas.

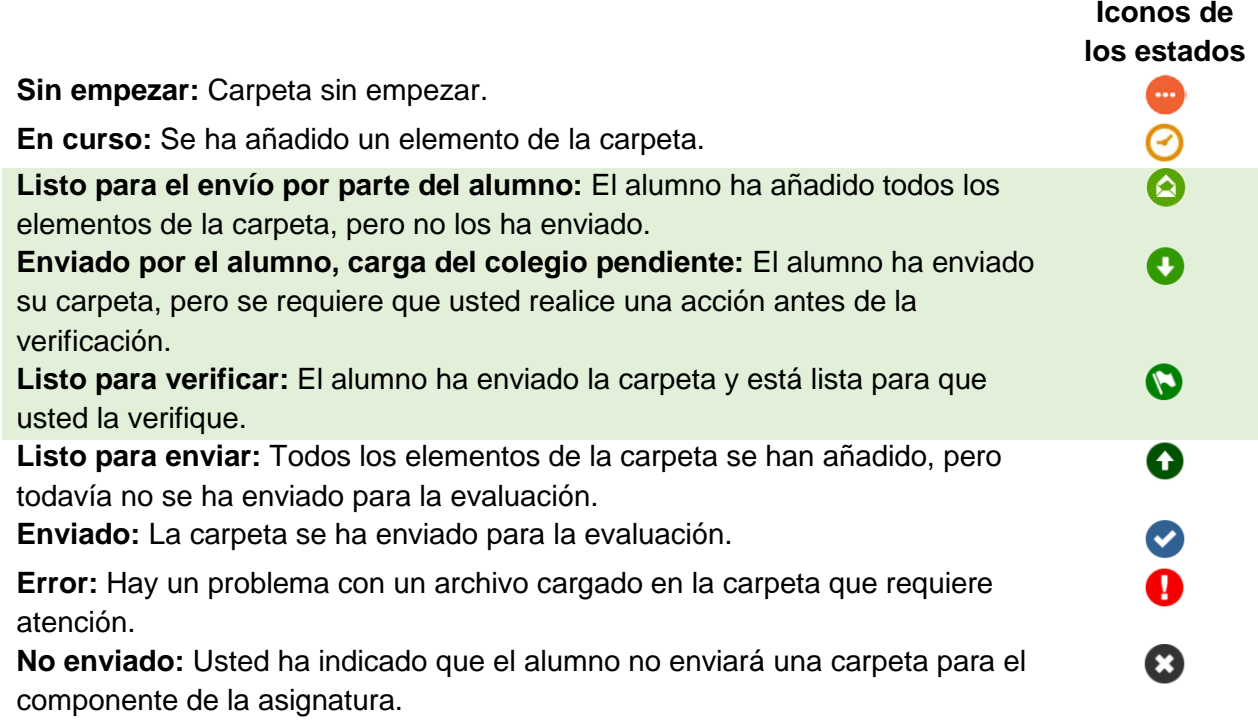

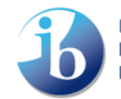

## <span id="page-5-0"></span>**Pantalla de carga de componentes de las asignaturas**

La pantalla de carga de componentes proporciona distintas opciones de carga para las carpetas de los alumnos.

Desde la página principal se puede acceder a las pantallas de carga de componentes. Para ello, se hace clic en un **alumno**, un **componente de una asignatura** o el **estado de la carga**.

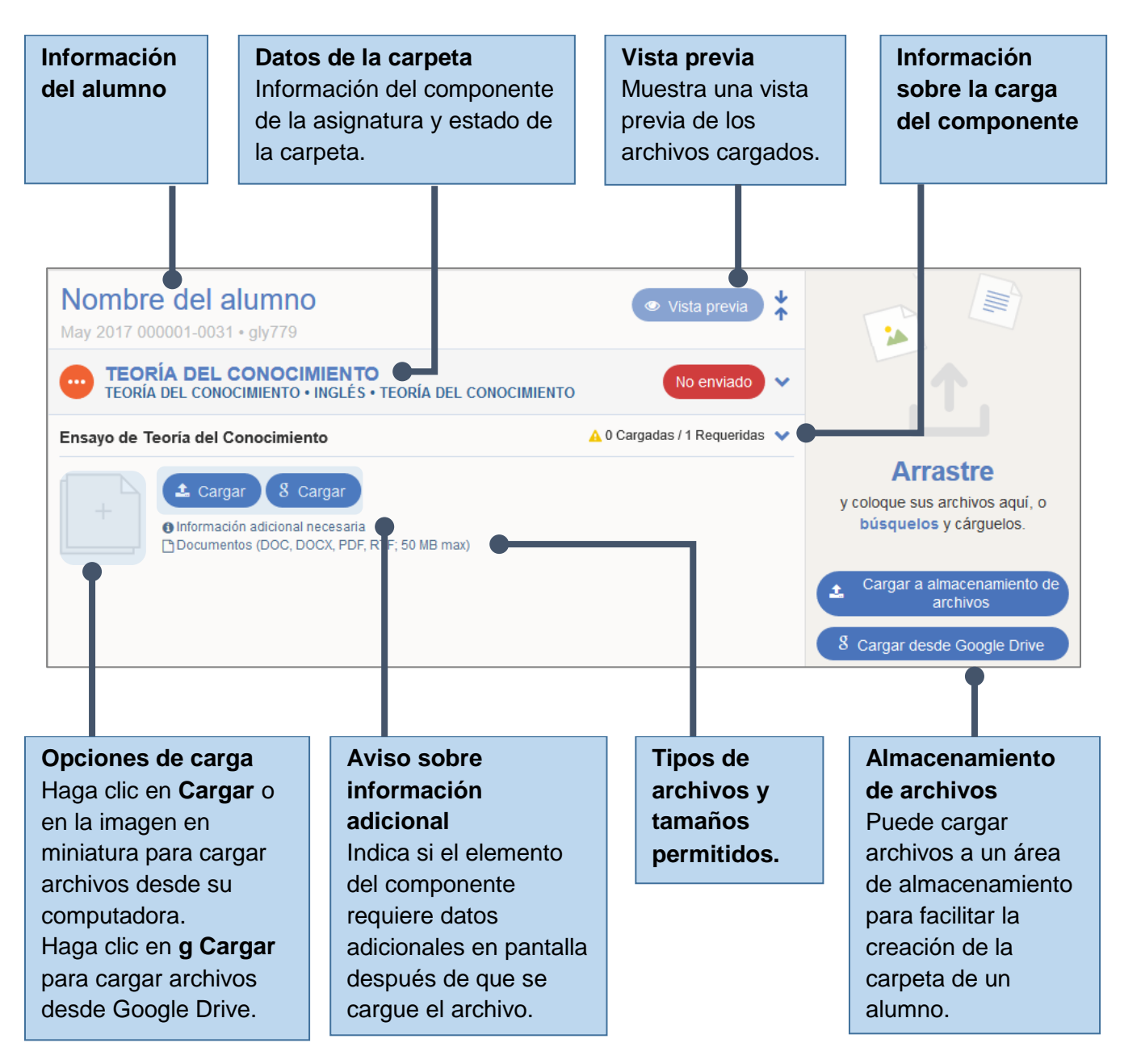

#### <span id="page-6-0"></span>**Almacenamiento de archivos**

La sección **Almacenamiento de archivos** le permite cargar y almacenar archivos para usarlos más adelante. Puede cargar archivos desde su computadora **(Cargar a almacenamiento de archivos)** o desde Google Drive **(Cargar desde Google Drive)**.

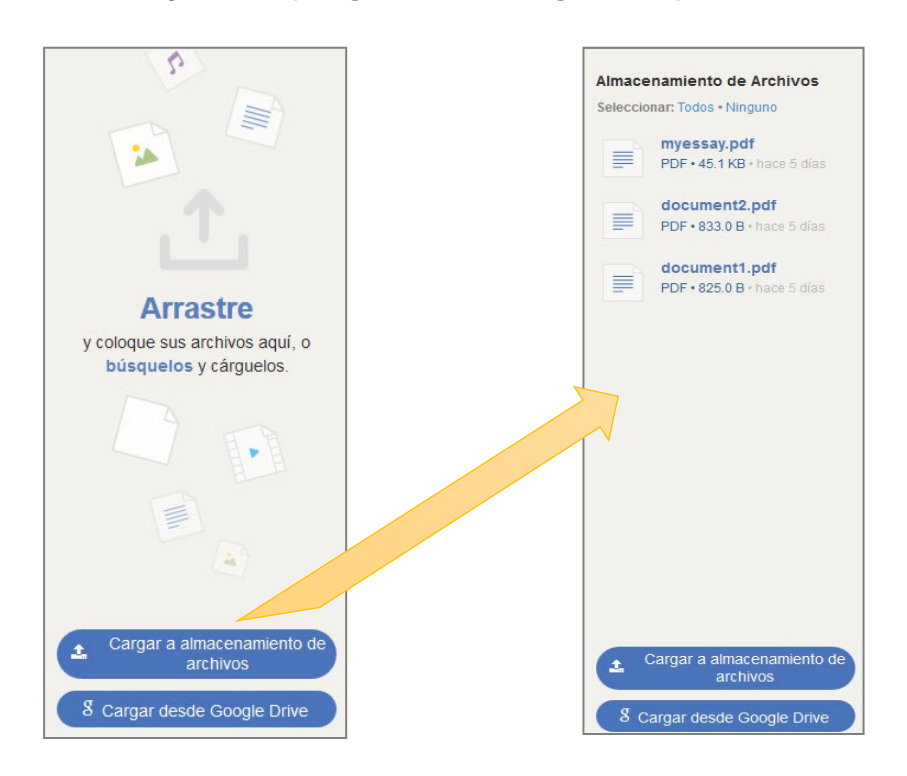

## <span id="page-6-1"></span>**Vista previa**

La opción **Vista previa** permite ver o descargar los archivos cargados.

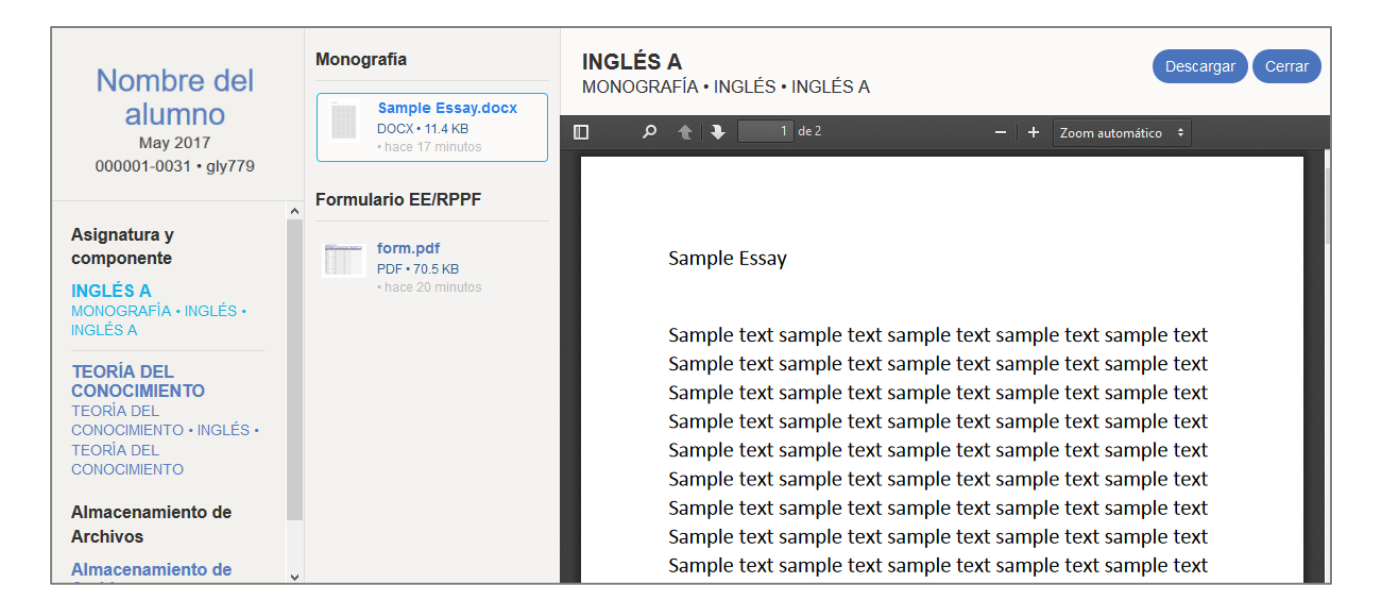

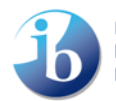

## <span id="page-7-0"></span>**Carga y envío de carpetas de alumnos**

#### <span id="page-7-1"></span>**Proceso de carga**

Para cargar trabajos de clase correspondientes a un componente de una asignatura, haga clic en la opción **Cargar.** Haga clic en **Cargar** o en la imagen en miniatura para cargar archivos desde su computadora, o bien haga clic en **g Cargar** para cargar archivos desde Google Drive. El archivo se cargará en la carpeta de trabajos de clase.

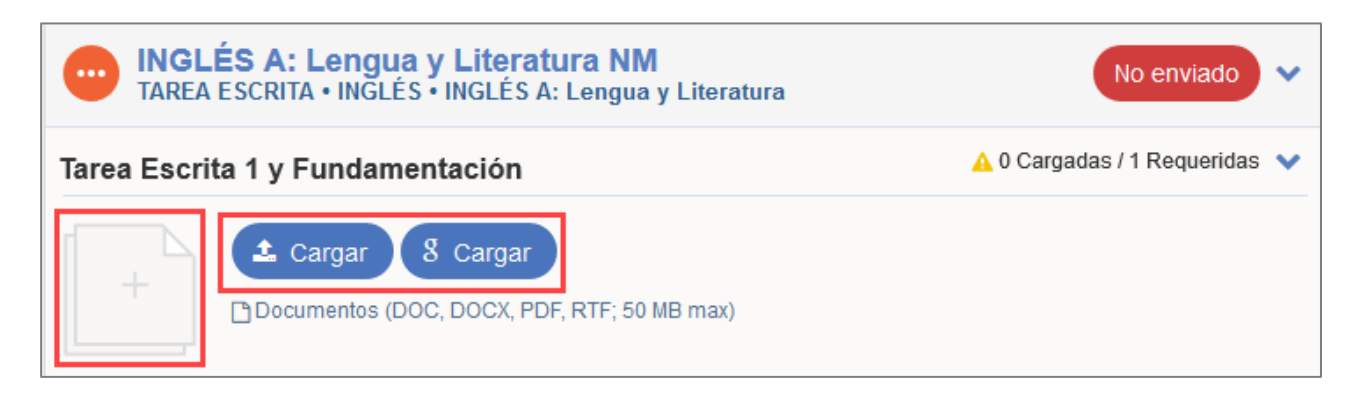

Como alternativa, puede arrastrar y colocar un archivo desde la sección **Almacenamiento de archivos.**

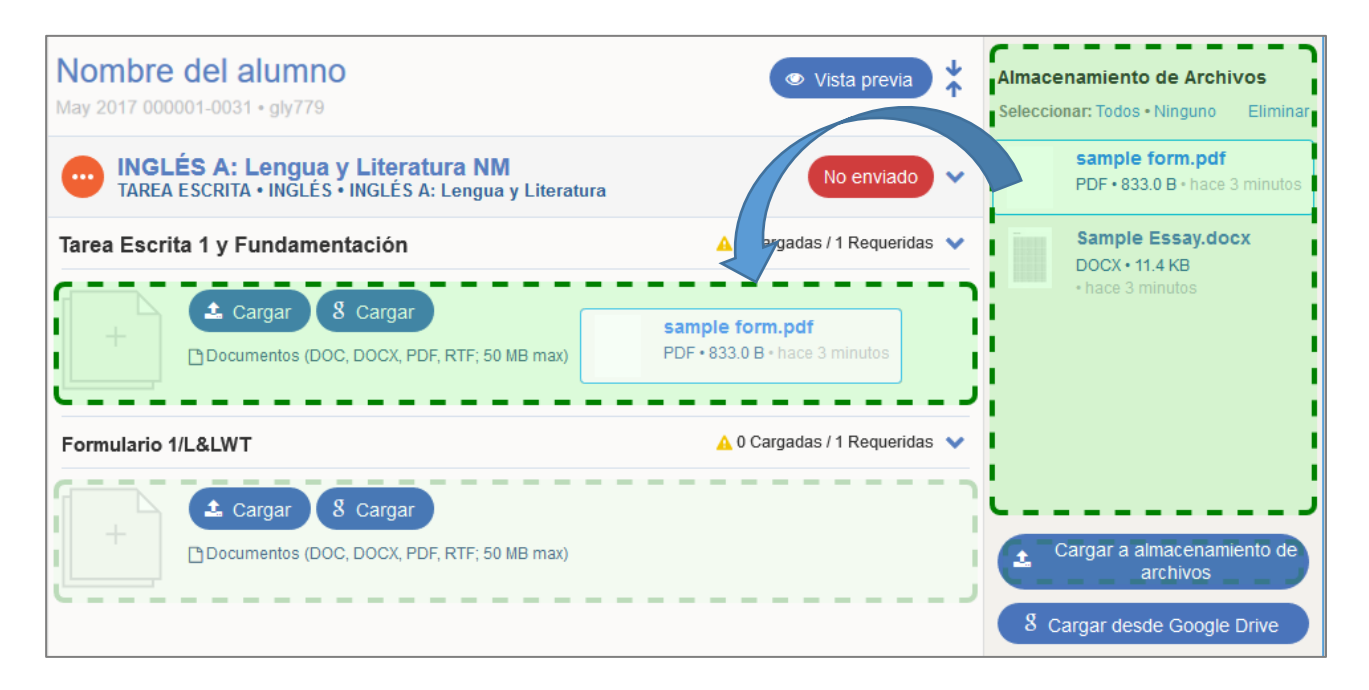

Si se requiere información adicional para un archivo, después de cargarlo aparecerán los campos pertinentes. Complete la información y haga clic en **Guardar cambios.**

Cuando se añadan todos los elementos de la carpeta, aparecerá la opción de enviar. En este punto, antes de enviar la carpeta, puede **Reemplazar** o **Eliminar** archivos si es necesario.

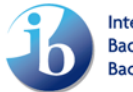

### <span id="page-8-0"></span>**Compartir un archivo**

Para ciertos componentes de asignaturas, es posible cargar un mismo archivo en la carpeta de varios alumnos. Para hacerlo, se puede utilizar la opción **Compartir,** que se activará una vez que el archivo se haya cargado. La opción **Compartir** le permitirá añadir los alumnos que deben compartir el archivo y eliminar aquellos que no deben.

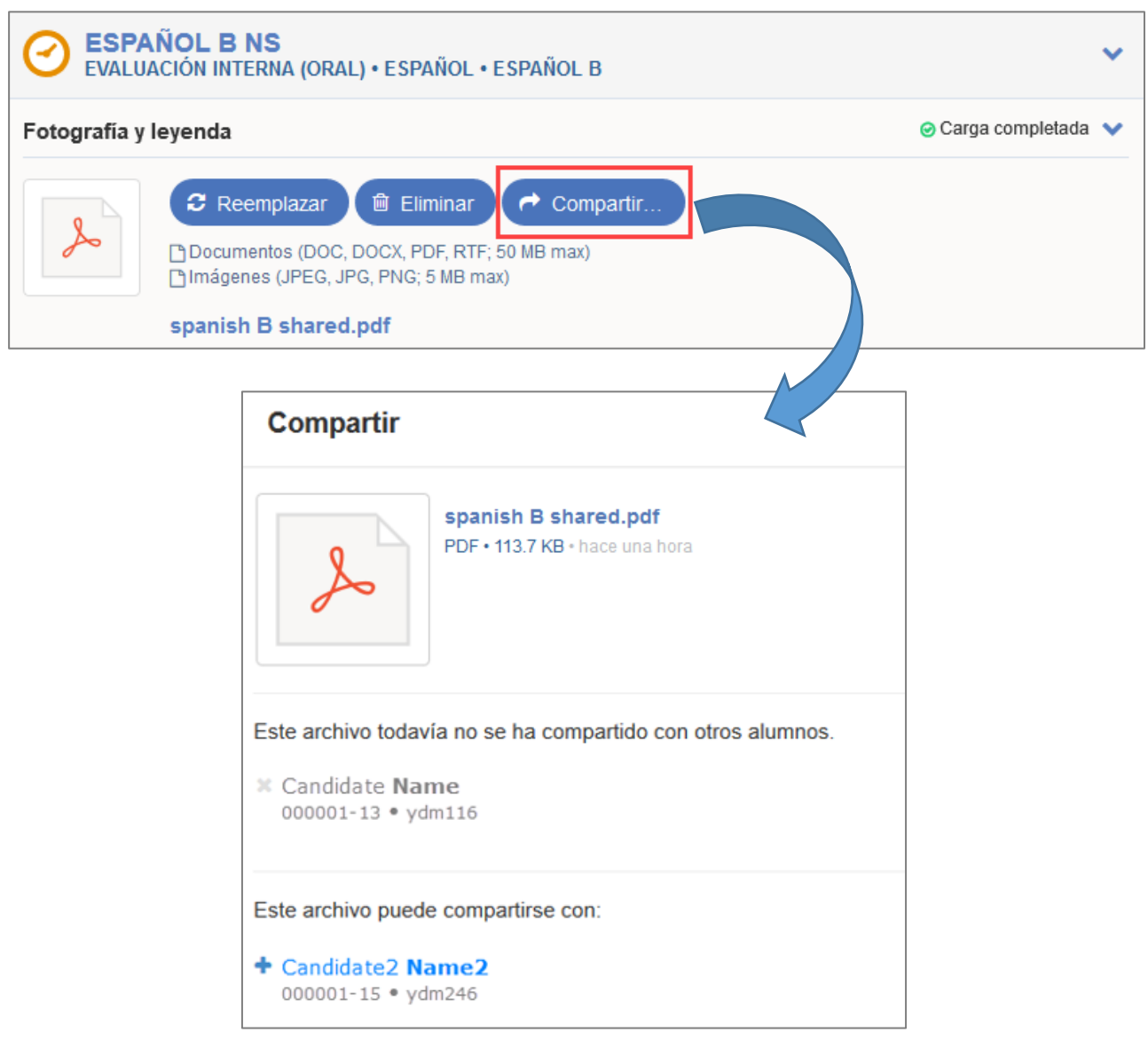

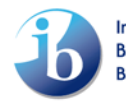

#### <span id="page-9-0"></span>**Envío de la carpeta**

Cuando la carpeta esté completa y lista para enviar, haga clic en **Enviar.**

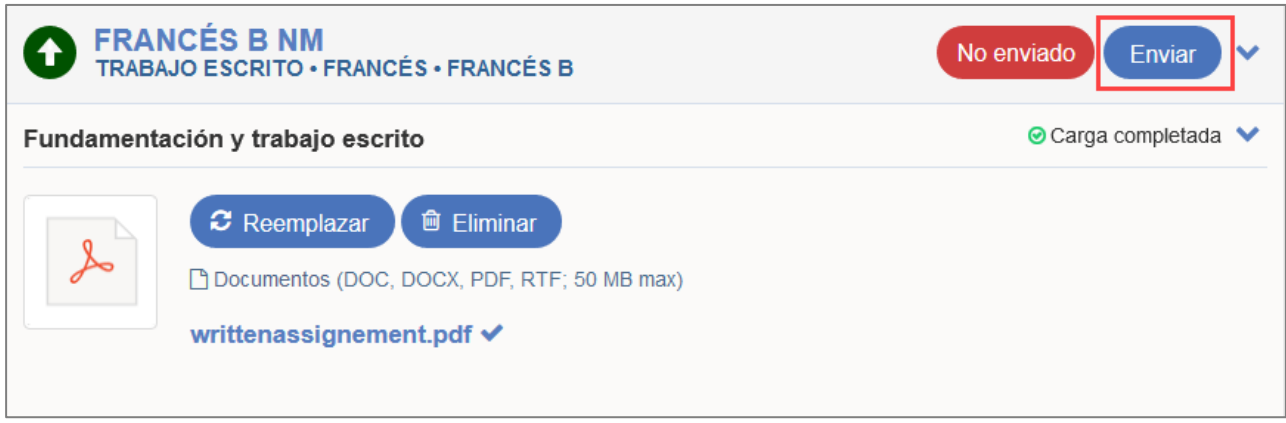

**Importante:** Antes de hacer clic en **Enviar,** asegúrese de que la carpeta de cada alumno es correcta. La opción **Vista previa** permite comprobar los archivos que se han cargado. **Una vez haya enviado la carpeta, no podrá hacer ningún cambio adicional ni recuperarla.**

Al hacer clic en **Enviar,** se le pedirá que marque la casilla de verificación **Confirmación del trabajo de clase** para ratificar que el trabajo es original y que es la versión final. Para finalizar el envío, haga clic en **Enviar.**

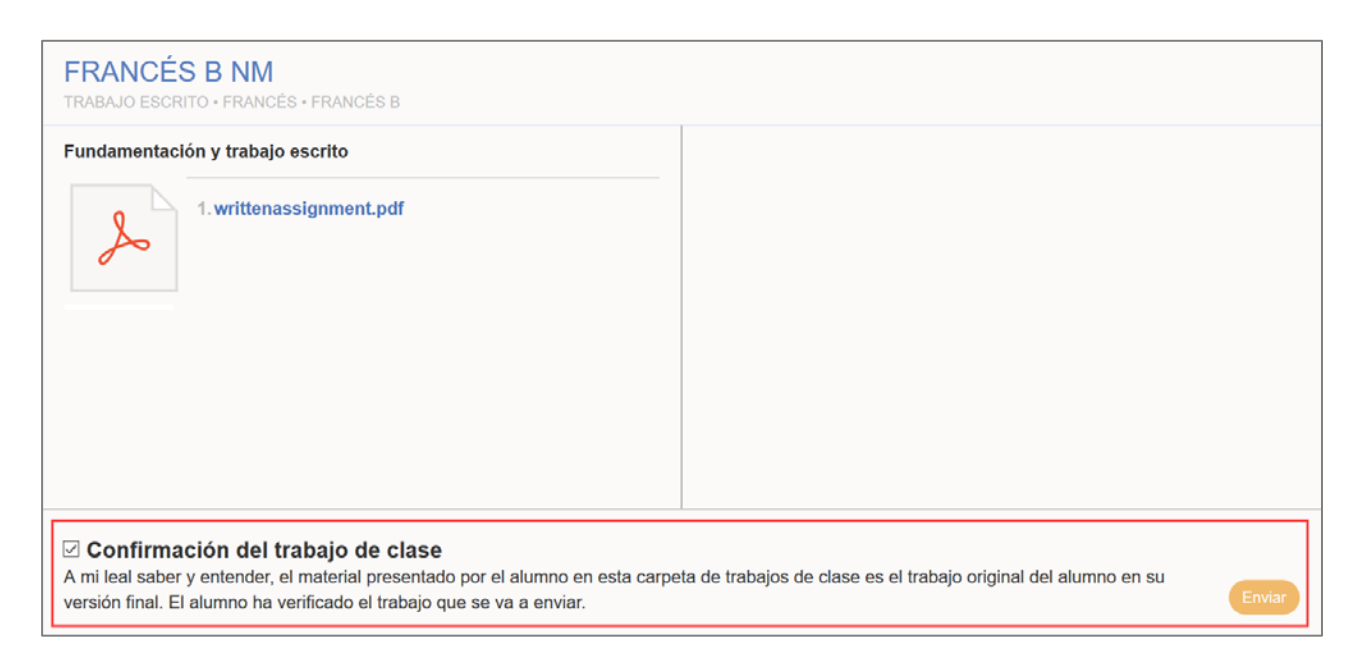

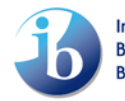

## <span id="page-10-0"></span>**No enviado**

Haga clic en **No enviado** si el alumno no enviará una carpeta para el componente de la asignatura. De este modo, al alumno se le otorgará una F (trabajo no enviado) como puntuación en el componente.

**Importante:** Una vez que se confirma la opción de **No enviado,** no es posible deshacer la acción.

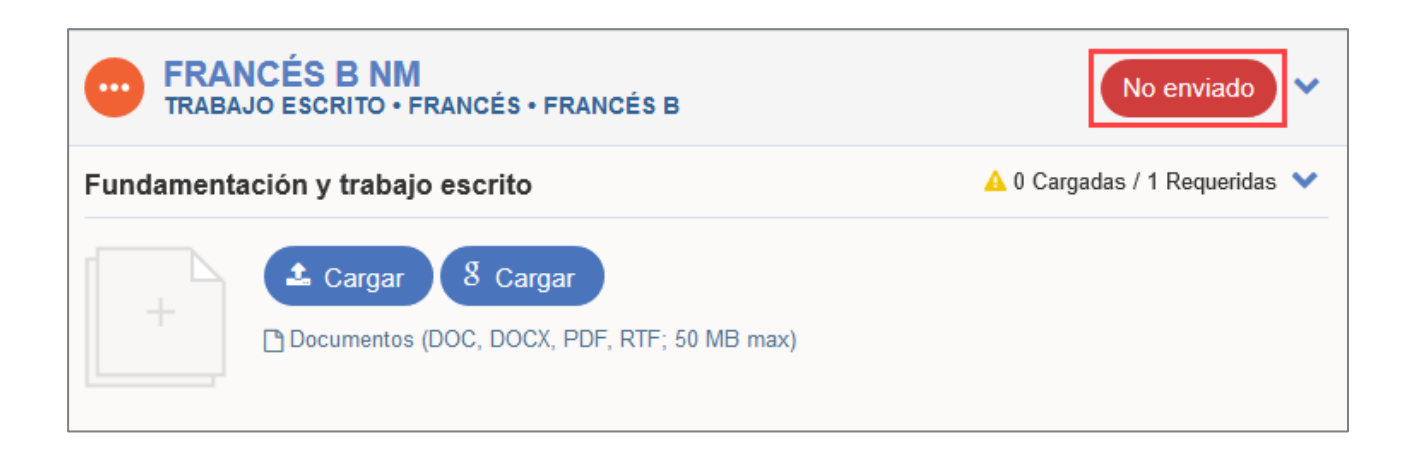

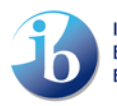

## <span id="page-11-0"></span>**Gestión y verificación de carpetas que envían los alumnos**

En determinados componentes de las asignaturas, los alumnos pueden cargar contenidos en sus carpetas en [candidates.ibo.org](https://candidates.ibo.org/) y enviárselos a usted para la verificación. Dependiendo del componente de la asignatura, es posible que se le pida cargar más elementos de la carpeta después del envío por parte del alumno. Cuando esto se complete, usted podrá verificar el trabajo.

#### <span id="page-11-1"></span>**Gestión de la configuración de la carga que realizan los alumnos**

En los componentes de asignaturas que permiten a los alumnos cargar contenidos en sus carpetas, de manera predeterminada los alumnos tendrán acceso a esa opción. Para restringir este acceso y completar usted mismo las cargas, vaya a la página **Configuración** y establezca el componente de la asignatura como **Solo cargas realizadas por el colegio.**

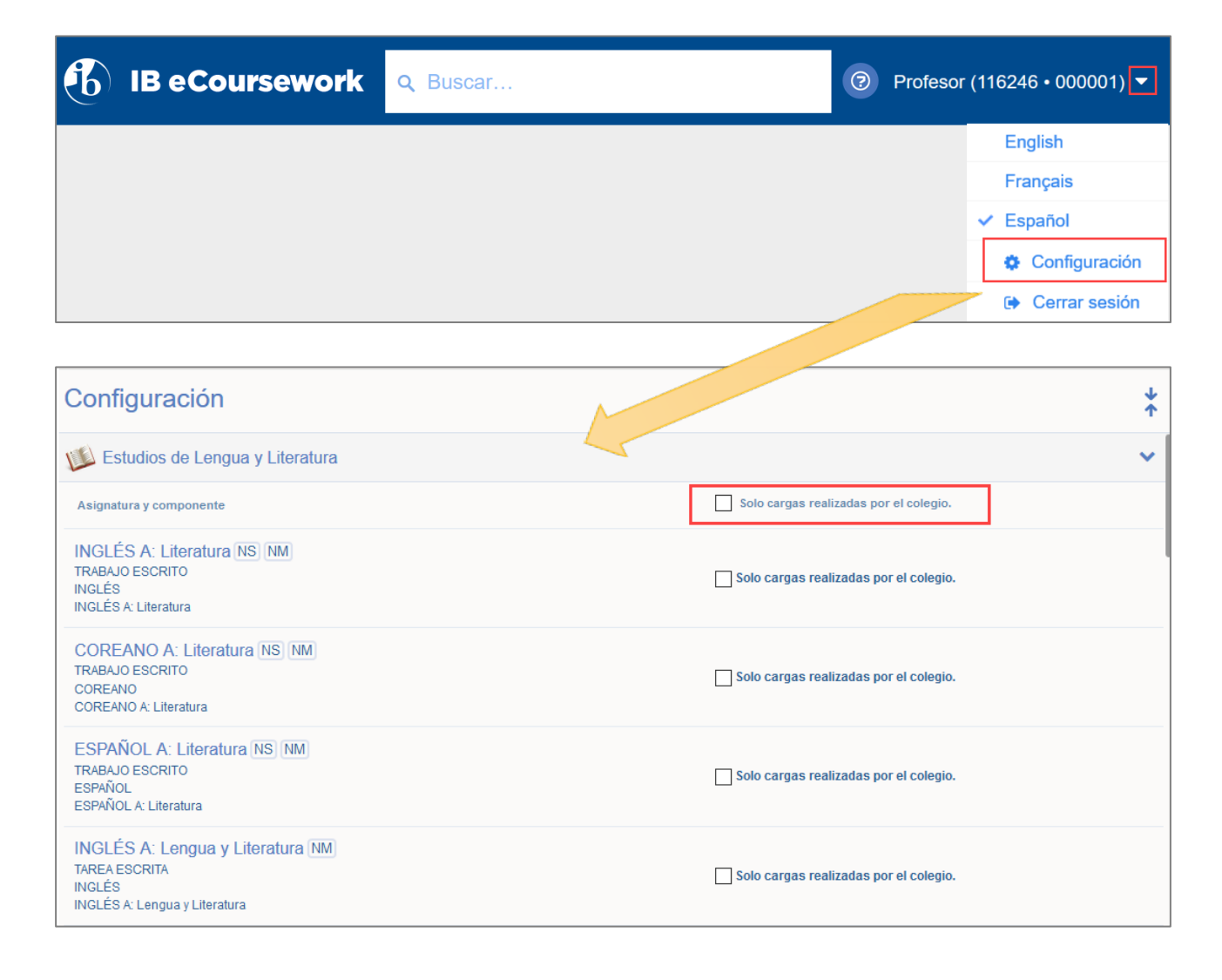

## <span id="page-12-0"></span>**Verificación de las carpetas que envían los alumnos**

Los estados que se muestran en la página principal permiten supervisar las cargas de los alumnos.

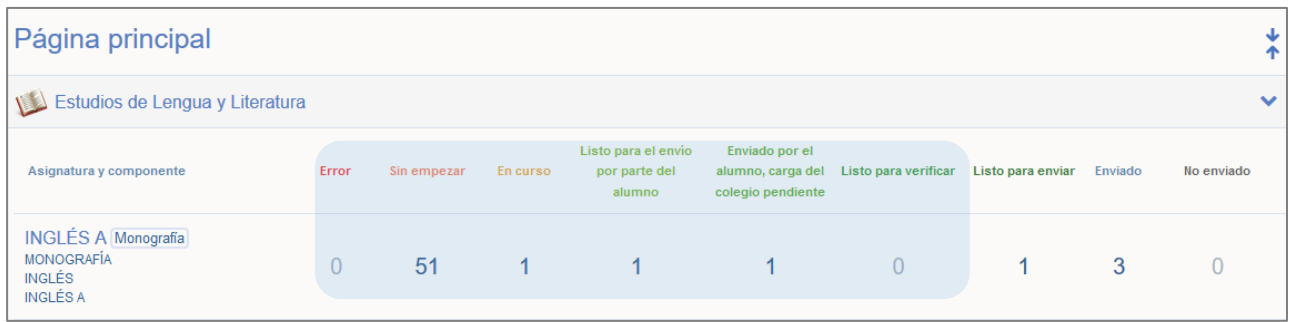

**Listo para el envío por parte del alumno:** El alumno ha cargado la carpeta, pero no se la ha enviado a usted. No podrá verificar la autoría de la carpeta hasta que el alumno la haya enviado.

**Enviado por el alumno, carga del colegio pendiente:** El alumno ha enviado la carpeta, pero usted deberá completar elementos adicionales. Dichos elementos adicionales dependerán del componente de la asignatura y pueden ser entradas de texto o archivos que cargar. La opción **Verificar autoría** estará disponible después de que todos los elementos de la carpeta se hayan completado.

En este punto, podrá acceder a una **Vista previa** de los archivos que haya enviado el alumno. También tendrá la opción de **Rechazar.** Al utilizar **Rechazar,** la carpeta se devolverá al alumno, con lo cual su vista se desbloqueará y se le permitirá realizar cambios y enviarla de nuevo. El sistema no enviará al alumno una notificación cuando usted utilice la opción de rechazar, por lo cual deberá informarle.

**Listo para verificar:** El alumno ha enviado la carpeta, y está lista para que usted la verifique. En cada carpeta, tiene la opción de ver una **Vista previa, Rechazar** y **Verificar autoría.**

Al hacer clic en **Verificar autoría,** la carpeta se enviará al IB.

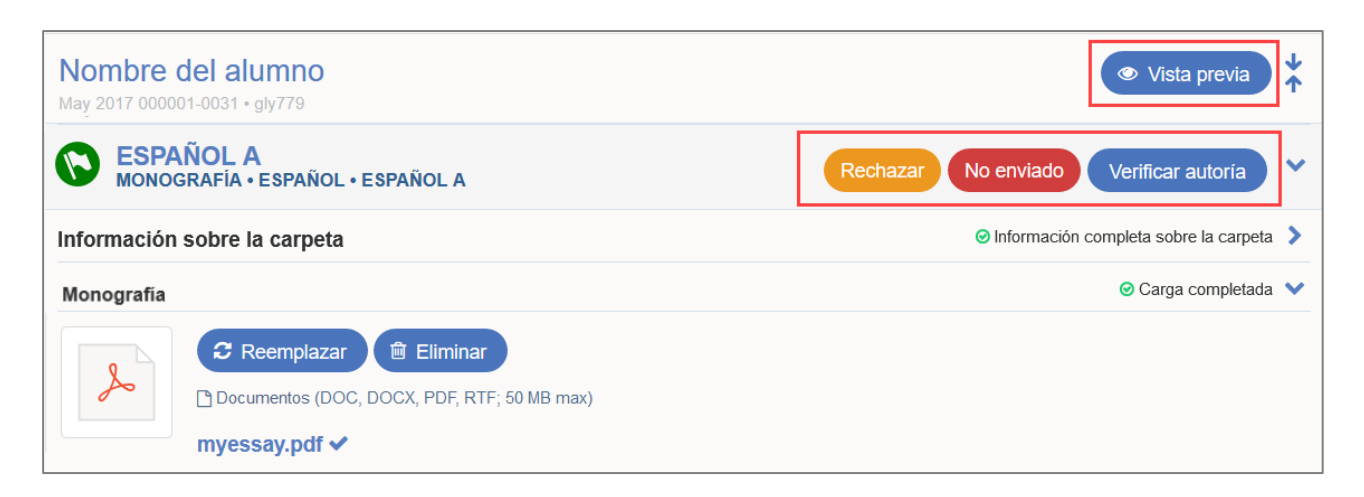

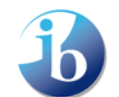

## <span id="page-13-0"></span>**Errores**

El sistema de carga de trabajos en formato electrónico realizará análisis de virus, duplicaciones y problemas de formato en todos los archivos que se carguen. En ocasiones excepcionales, es posible que el análisis de los archivos se realice después del momento del envío. Si se identifica algún problema después de que se haya cargado algún archivo, la carpeta aparecerá en la columna **Error** de la página principal.

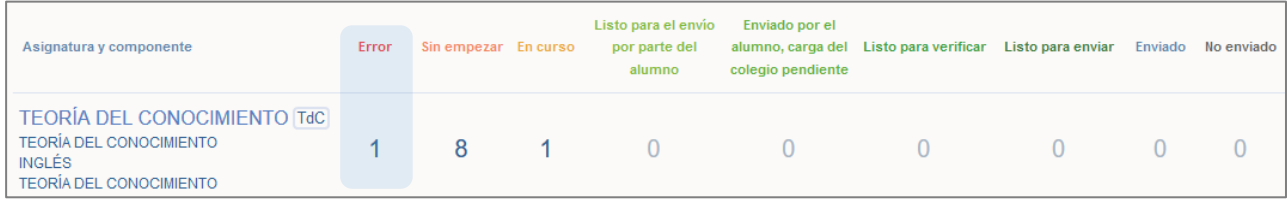

Haga clic en el número que se muestra en la columna para acceder a la carpeta afectada y ver más información sobre el error.

Para abrir de nuevo la carpeta que se quiera modificar, haga clic en **Reanudar.** Se le pedirá que proporcione un archivo diferente y que lo envíe de nuevo.

Si el archivo lo envió un alumno, haga clic en **Reanudar** y, a continuación, en **Rechazar.** Al utilizar **Rechazar,** la carpeta se devolverá al alumno, con lo cual su vista se desbloqueará y se le permitirá realizar cambios y enviarla de nuevo.

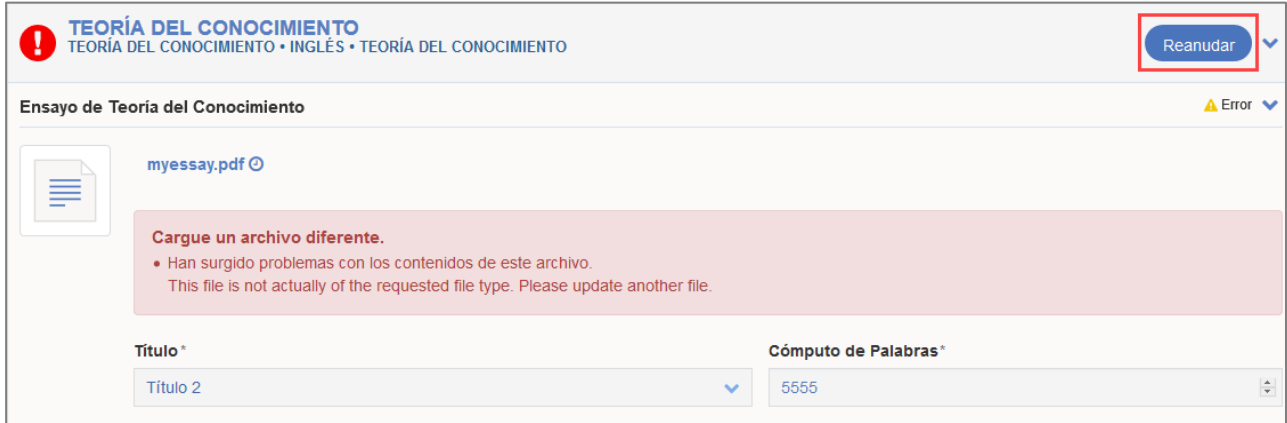

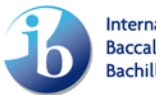